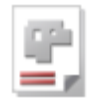

# *PartCreator*

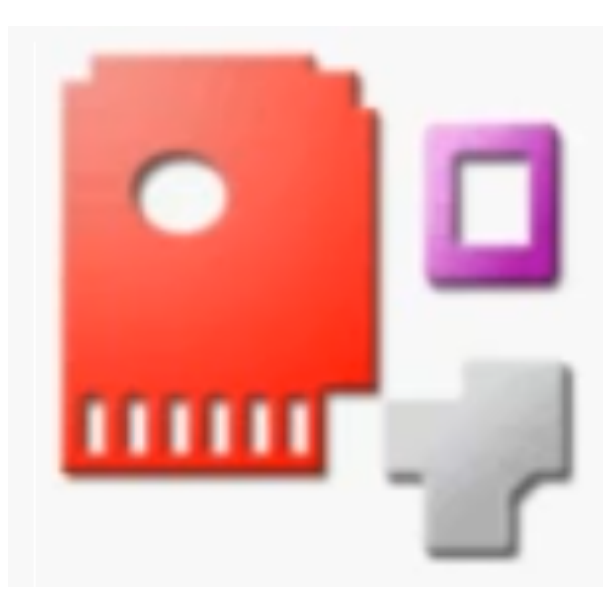

## Onlinehilfe BLECHCENTER Plus

## Bauteile für AV32

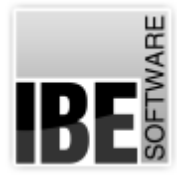

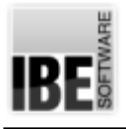

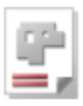

## Willkommen bei der Hilfe zu PartCreator

Allgemeine Hinweise zur Navigation

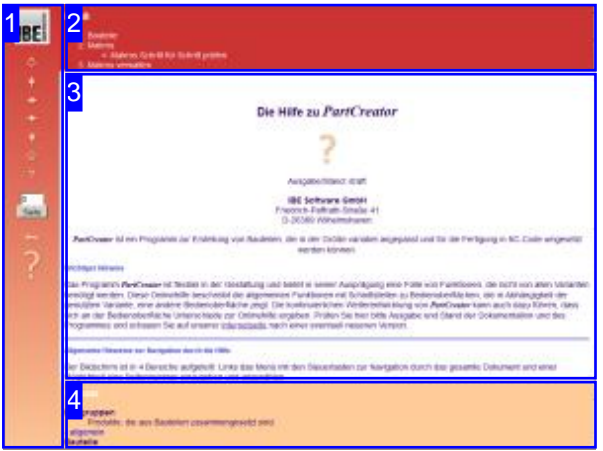

Wahl der Steuerung

Sie haben die Wahl zwischen zwei Möglichkeiten durch die Hilfe von *PartCreator* zu navigieren.

1. Dieinteraktive Nutzung.

über die sensitiven Rechtecke fahren und die dann <sub>interaktiv</sub> Hierbei können Sie selbst bestimmen, welche Texte Sie sehen möchten, indem Sie mit der Maus erscheinenden Details studieren.

oder **fortlaufend** 2. Infortlaufender Anzeige. In diesem Modus werden Sie sequenziell durch das Dokument geführt. Alle Details werden nacheinander aufgezeigt. Mit einem Druck auf den 'nächste Seite' Knopf (Pfeil rechts) in der Navigationsleiste links [1] gelangen sie jeweils einen Schritt weiter.

#### Wichtiger Hinweis

Das Programm *PartCreator* ist ein eigenständiges Programm (stand alone program), das jedoch als DLL (dynamic link library)-Version in andere Programme eingebunden werden kann. Diese Onlinehilfe beschreibt die allgemeinen Funktionen mit Schnittstellen zu Bedienoberflächen, die in Abhängigkeit der Nutzung oder Einbindung, eine andere Bedienoberfläche zeigen. Die kontinuierliche Weiterentwicklung von *PartCreator* kann auch dazu führen, dass sich an der Bedienoberfläche Unterschiede zur Onlinehilfe ergeben. Prüfen Sie hier bitte Ausgabe und Stand der Dokumentation und des Programmes und schauen Sie auf unserer Internetseite nach einer eventuell neueren Version.

Der Bildschirm ist in 4 Bereiche aufgeteilt: Links das Menü [1] mit den Steuertasten zur Navigation durch das gesamte Dokument und einer Möglichkeit eine Seitennummer einzugeben und anzuwählen.

Oben ist das Inhaltsverzeichnis [2] des Dokumentes mit seinen Kapiteln; unten ein Glossar [4] mit den wichtigsten Schlagwörtern aus dem Dokument. Vom Glossar kann in einen Index gewechselt werden und vice versa. Durch eine Anwahl einer Zeile im Inhaltsverzeichnis, als auch durch einen Klick auf ein Schlagwort, gelangen Sie direkt zur entsprechenden Stelle im Dokument.

Der mittlere Rahmen zeigt Ihnen einen Dokumentenausschnitt [3].

Für die Nutzung der Onlinehilfe wählen Sie zwischen

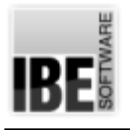

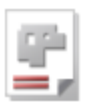

## Bauteile

Beliebige Bauteile durch Makros zusammenstellen.

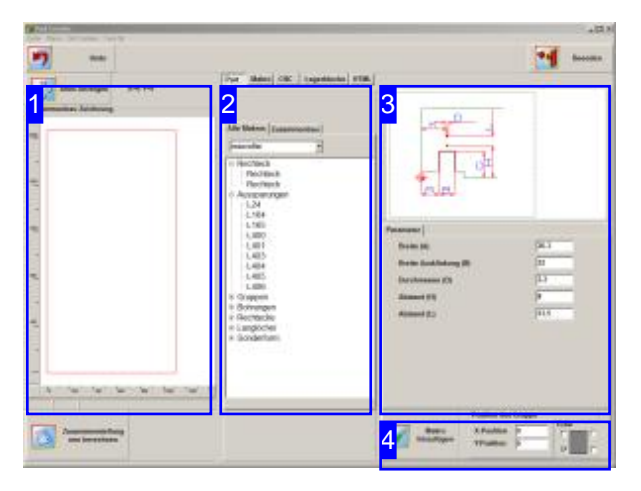

Der *PartCreator* ist ein eigenständiges Programm, um Bauteile aus vielen Zeichnungselementen, die als Makros ausgebildet sind, beliebig zusammenzustellen. Als Basis dient ebenfalls ein Makro, wodurch die Anpassung der Bauteile an unterschiedliche Größen möglich wird.

Das Programm kann auch als Option in AV32 eingebettet werden, wo die einzelnen Makros verwaltet werden und die Bauteile im Teilearchiv abgelegt werden können. In der Projektverwaltung von AV32 lassen sich dann komplette Baugruppen aus den Bauteilen zusammenstellen und verwalten, bis hin zur kompletten Fertigung. Eine Beschreibung der AV32 finden Sie in der der Onlinehilfezu AV32.

Um ein Bauteil zu erstellen, bestimmen Sie zuerst ein Basisteil. Die einzelnen Zeichnungselemente werden dann zu diesem Basisteil assembliert, wodurch sich in der Summe aller Teilbereiche letztendlich das Bauteil ergibt.

Für die Assemblierung haben die einzelnen Makros einen Nullpunkt, der an dem Basisteil beliebig positioniert werden kann. Durch Eckenwahl und Teilelage lassen sich gleiche Makros unterschiedlich und seitenrichtig an das Basisteil anbringen. So kann z.B. eine Ausklinkung mit unterschiedlichen Schenkellängen durch ein Makro an alle 4 Ecken einer Platte korrekt gesetzt werden.

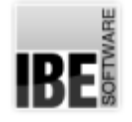

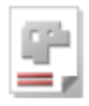

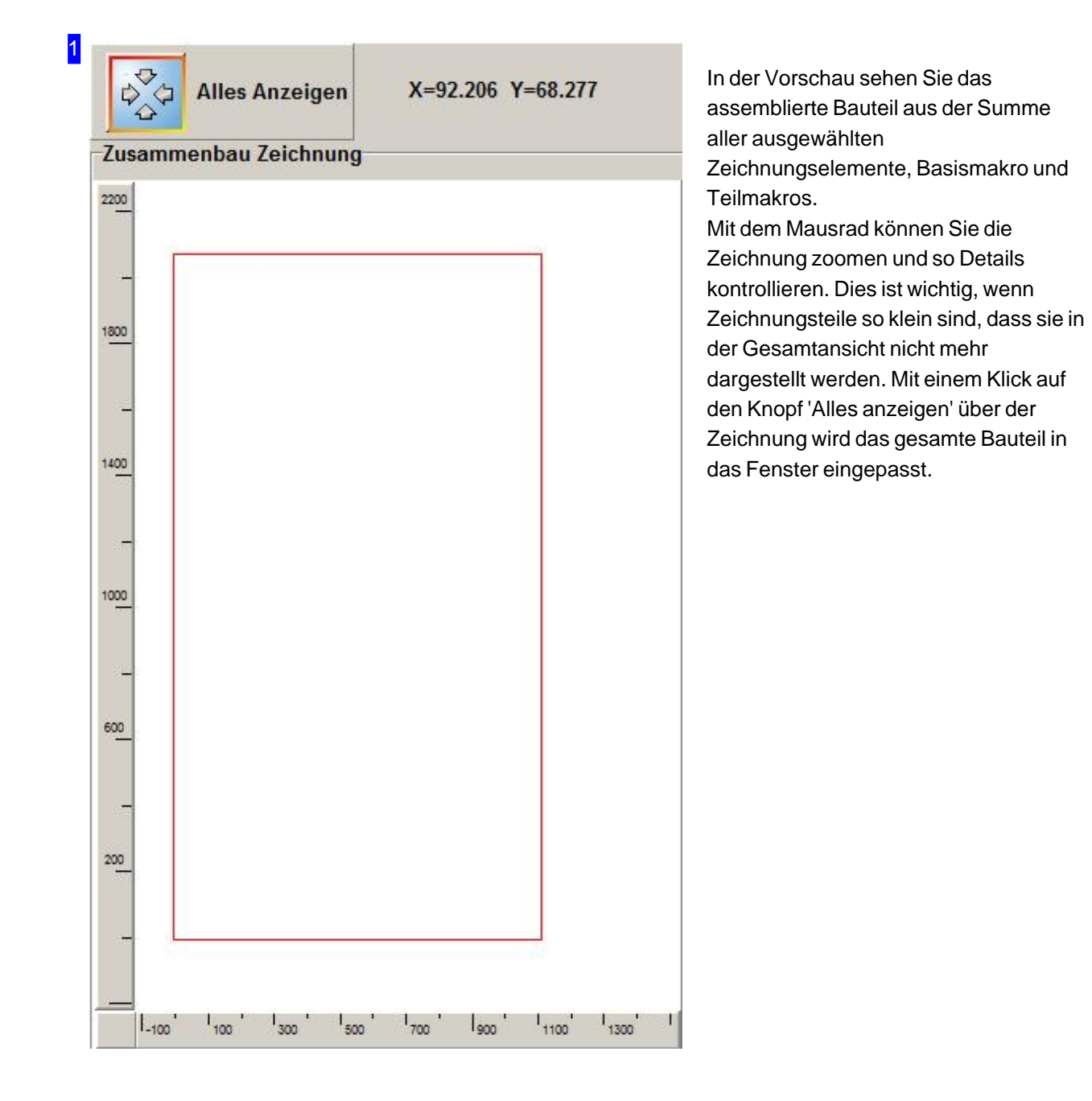

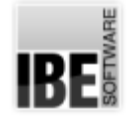

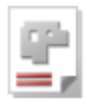

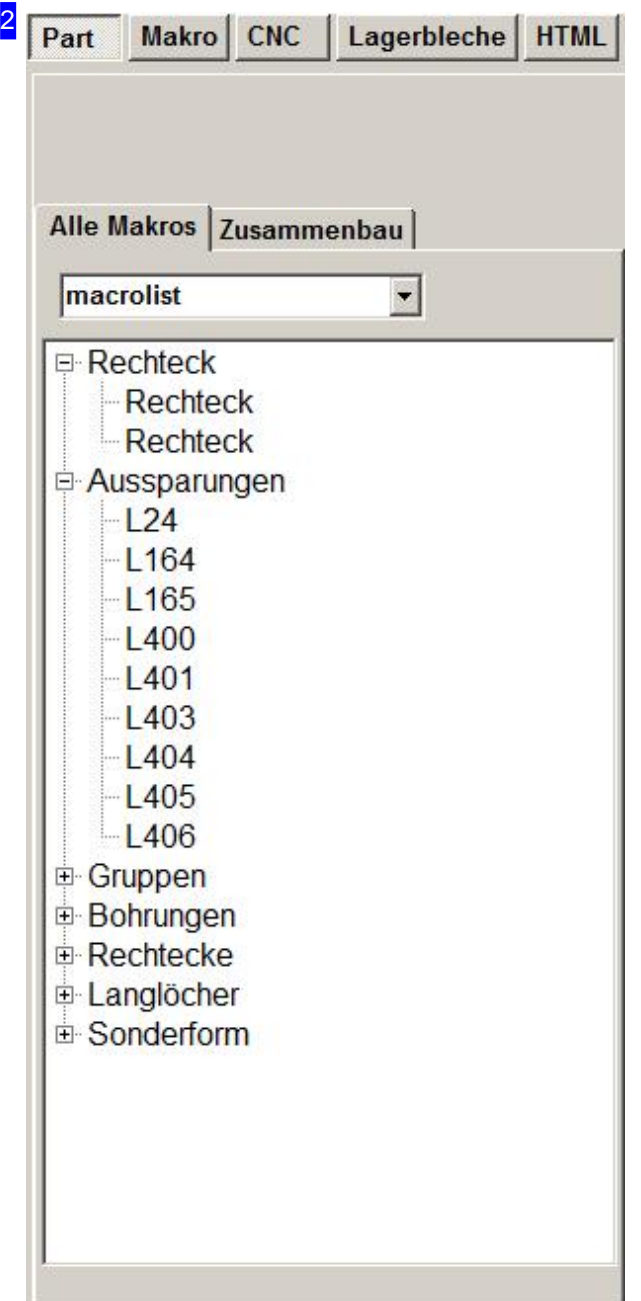

Über die Knöpfe in der Kopfleiste können Sie unterschiedliche Anzeigen ansteuern.

- Part Hierassemblieren Sieein Bauelement.
- o Makro Unter diesem Tab lassen sich Makros erstellen und pflegen.
- o CNC -
- Lagerbleche-
- o HTML-

Im unteren Bereich haben Sie 2 Tabs zur Auswahl. Tab 1 zeigt alle verfügbaren Makros, geordnet nach Formen-oder Anwendungsgruppen. Mit einem Klick auf den jeweiligen Knotenpunkt lassen sich diese auf- bzw. zuklappen.

Unter dem Tab 'Zusammenbau' erhalten Sie eine Liste der ausgewählten Makros, die das Bauteil im aktuellen Stand darstellen. Klicken Sie hier einen Eintrag an, wird das entsprechende Makro im Bearbeitungsfenster [3] angezeigt und in der Vorschau [1] wird an der Makroposition eine Markierung gesetzt.

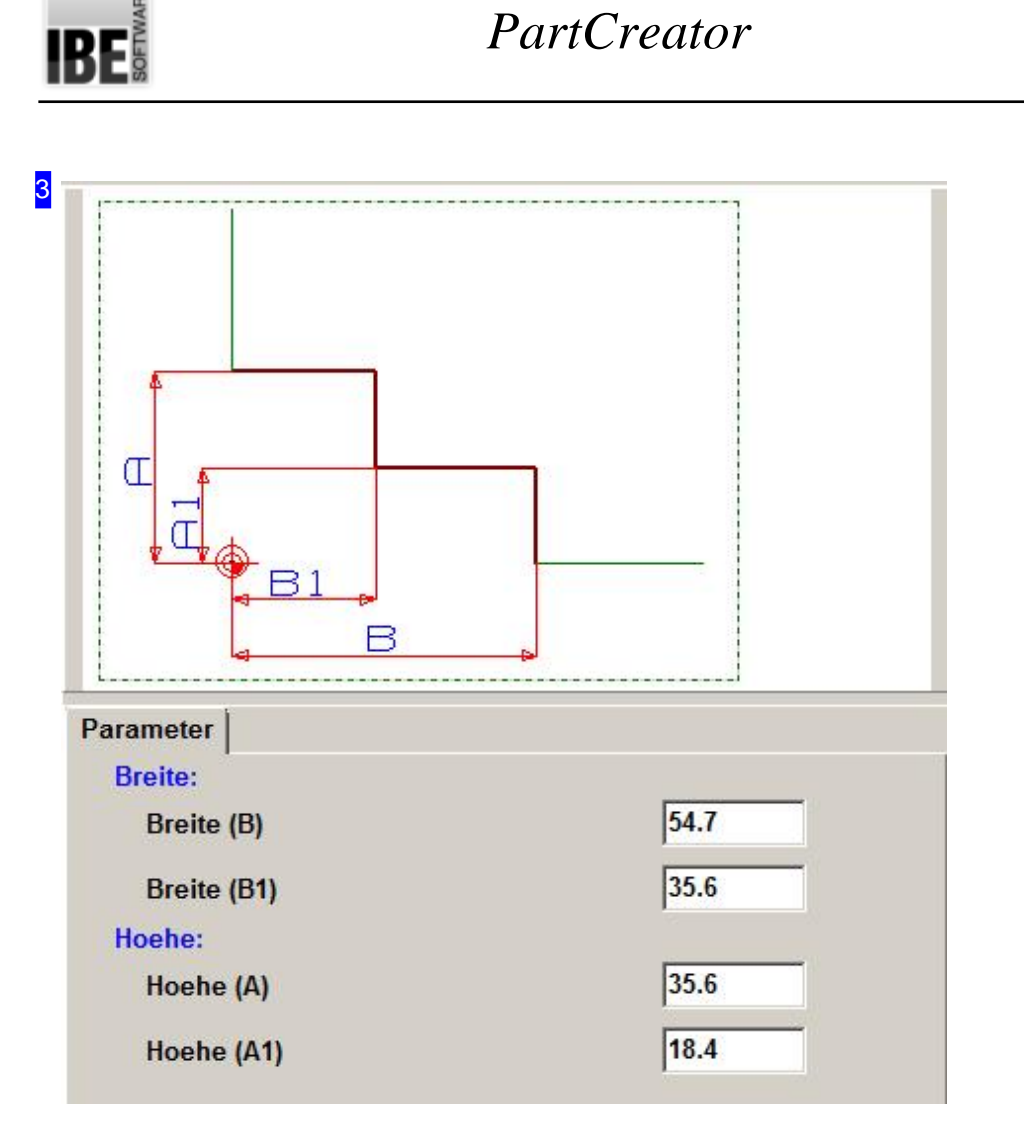

Ein markiertes Makro, ob in der Auswahl oder in der Zusammenstellung im mittleren Rahmen [2], wird im oberen Teil des Fensters dargestellt. Unter dem Tab 'Parameter' werden die aktuellen Werte zu dem Makro angezeigt und können hier für jedes einzelne Zeichnungselement editiert werden.

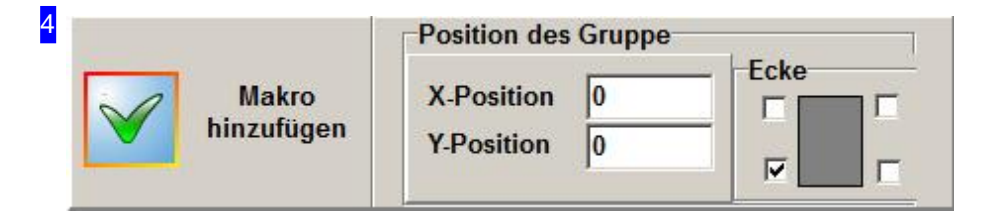

In diesem Bereich legen Sie den Referenzpunkt für die Positionierung des Zeichnungselementes (Teilmakro)am Basisteilfest. Markieren Siedie Eckedes Basisteils,andiedas Teilmakrogebunden werden soll. Geben Sie die relativen Abstände in X und Y des Teilmakros zu dem gewählten Referenzpunkt ein. Im Rahmen 'Winkel' können Sie das Zeichnungselement in der Lage noch in 3 Stufen um jeweils 90° drehen.

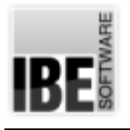

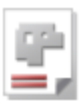

## Makros

## Beliebige Makros erstellen.

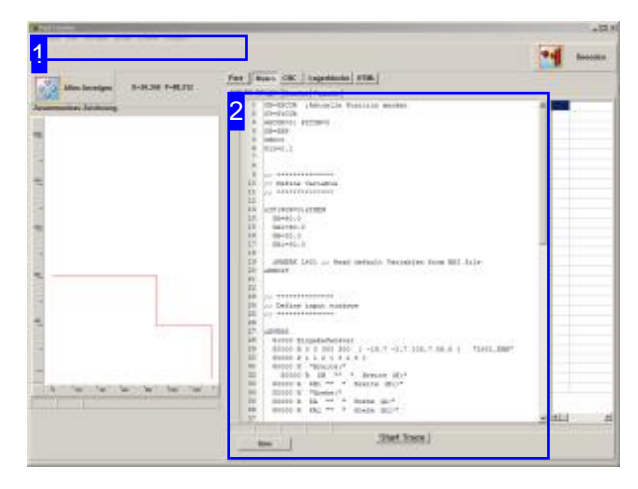

Die Grundlagefür *PartCreator* sind Makros. Makros sind Programme, die in mehreren, voneinander abhängigen Files gespeichert werden und mit einem einfachen Texteditor zu bearbeiten sind. Für die Erstellung und den Aufbau von Makros gibt es jedoch bestimmte Regeln, die für eine korrekte Interpretation des Inhaltes durch die verabeitenden Programme wie den Makrointerpreter oder auch *PartCreator* einzuhalten sind. Eingehende Informationen zum Aufbau von Makros erhalten Sie gerne von IBE Software GmbH.

Die Erstellung von Makros unterliegt einfachsten Regeln, die es erlauben selbst Makros zu erstellen. Als Unterstützung werdenvorgefertigte Textbausteine vom Programm angeboten, die mit der Auswahl über die Menüleiste [1] direkt an der Cursorpositon im Makroeditor [2] gesetzt werden.

Ein erstelltes Makro können Sie im Ablauf verfolgen. Klicken Sie auf 'Start Trace' [2] und Sie wechseln ins Debugfenster.

Unter dem Tab 'Berechne' [2] können Sie einzelne Statements auf ihre Wirksamkeit prüfen.

Marko Start Start Abfragen Sprüge Schleifen Eingaben

In der Menüleiste werden vordefinierte Textbausteine angeboten, mit denen ein Makro schnell und sicher aufgebaut werden kann.

Starten Sie mit einem neuen Makro im linken Menü, wo Sie das Ergebnis auch speichern können. Mit einem Klick auf 'Makro Grundgerüst' im Menü [Start] erhalten Sie einen Grundbaustein für ein Makro.

1

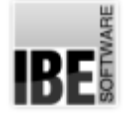

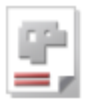

MAY The determined throughout their 2

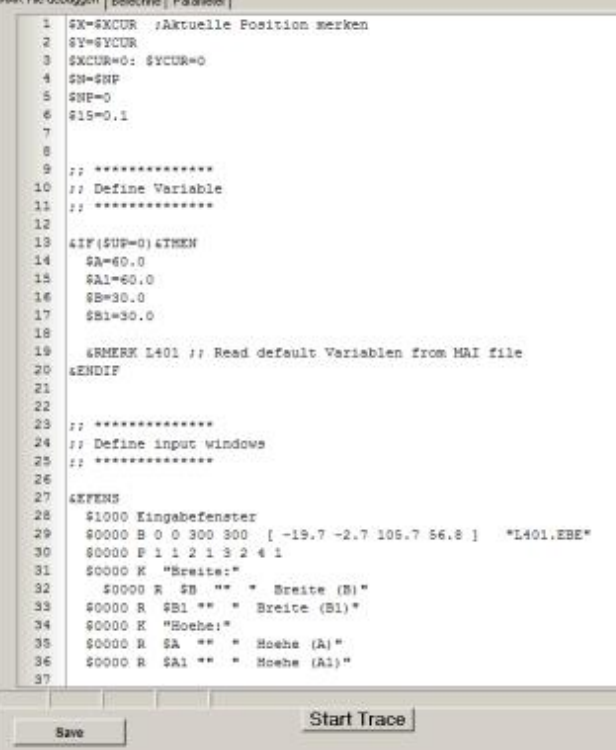

Makros bestehen aus einzelnen Zeilen, die vom Inhalt in Programmzeilen und Kommentarzeilen zu unterscheiden sind. Kommentarzeilen werden miteinem Semikolon eingeleitet und nicht weiter betrachtet; gleiches gilt für Leerzeilen.

Programmzeilen können NC-Codes sein oder auch Anweisungen für den Interpreter. Die Anweisungen werden durch Schlüsselwörter gegeben mit einem '&' gekennzeichnet sind.

Durch Eingabeanweisungen oder Eingaben in Fensterndes Systems können Siedie Generierung steuern. Die Fenster sind Bestandteil des Systems, werden aber vom Inhalt durch das Makro bestimmt. Im *PartCreator* wird die Eingabe im Tab 'Parameter' dargestellt.

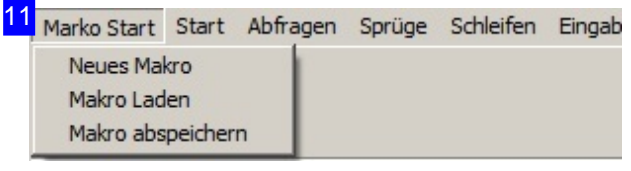

Unter diesem Menü können Sie Makros speichern oder laden. Um einneues Makrozuerstellen, wählen Sie den oberen Menüpunkt; dabei werden alle erforderlichen Grundeinstellungen vorgenommen.

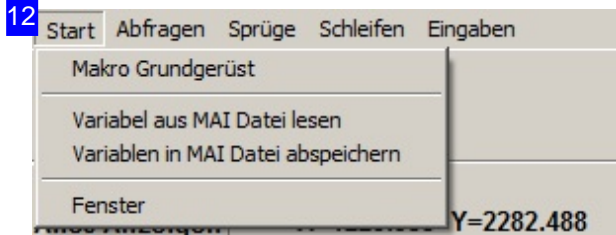

Mithilfe dieses Menüs legen Sie ein Grundgerüst für ein Makro an und können die Programmblöcke für die Inklusion der 'MAI'-Datei und des Makrofensters neu setzen. Die Standardausführung dieser Programmblöcke sind im Grundgerüst bereits enthalten.

Für die Erweiterung des Grundmakros haben Sie in den folgenden Menüs weitere Textbausteine um ein Makro zu vervollständigen:

o [Abfragen] - Konditionierte Programmblöcke.

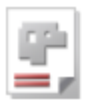

- [Sprünge] Hierbei wirdeine Sprungbefehl mit einem Sprunglabelgesetzt. DasLabel müssen Sie dann in die gewünschte Programmzeile schieben.
- o [Schleifen] Erstellt aus Abfragen.
- o [Eingaben] Deklarierung von Eingabefeldern

13 Abfragen Sprüge Schleifen Eingaben IF  $0 \rightarrow$  Ausdruck IF () Goto IF () THEN ENDIF IF () THEN ELSE ENDIF  $P_i$ 

IF-Anweisungen (Abfragen) werden durch feste Programmstrukturen aufgebaut. Die vordefinierten Programmblöcke können Sie hier entsprechend der Aufgabe direkt einfügen.

Mit einer IF-Anweisung lassen sich auch Schleifen auf einfache Weise erstellen. Einen Programmblock für eine Schleife erhalten Sie direkt über das Menü [Schleifen].

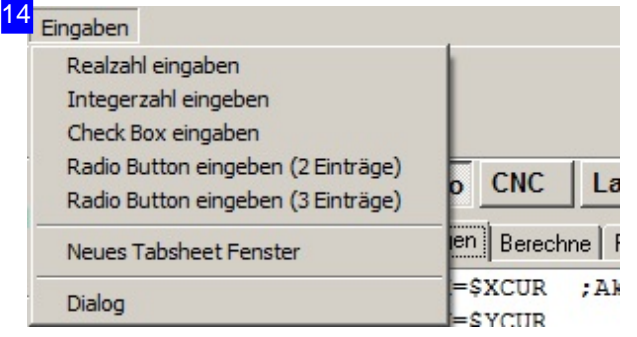

Unter dem Menü [Eingaben] stehen Textbausteine zur Verfügung, um die Eingabefelder in einem Makrofenster zudefinieren. Stellen Sieden Cursor an die Stelle im Fensterblock und wählen Sie den entsprechende Menüeintrag.

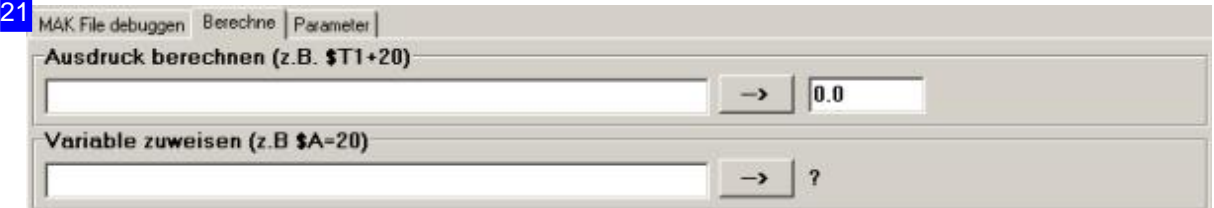

In diesem Rahmen können Sie einzelne Statements auf ihre Wirksamkeit hin prüfen, ähnlich einem Taschenrechner. Geben Siedengewünschten Ausdruckoder Zuweisungeinunddrücken Sieaufden Ausführungsknopf rechts. Das Ergebnisder Berechung/Zuweisung wirdinden Feldernrechts dargestellt.

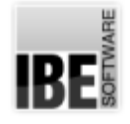

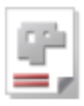

## Makros Schritt für Schritt prüfen.

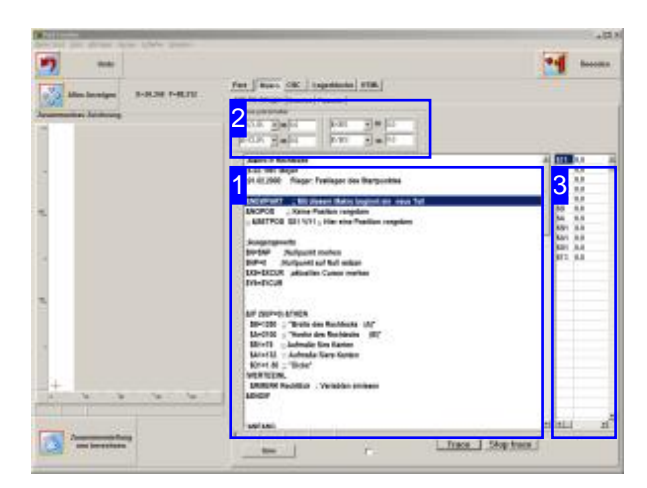

Für die Makroprogrammierung hät PartCreator ein Debug-Tool bereit, mit dem Sie den Ablauf eines Makros Schritt für Schritt verfolgen können und dabei den Inhalt ausgewählter Variablen kontrollieren können.

Haben Siedie Programmverfolgung mit'Start Trace' im Makrofenster initiiert, wird in diesem Fenster das Makro ausgeführt. Schritt für Schritt kann das Programm durchlaufen werden und die Variablen lassen sich auf ihren Inhalt hin prüfen.

In der Vorschau links wird die Zeichnung bis zum aktuellen Programmdurchlaufangezeigt, soweit die Befehle eine Darstellung ermöglichen.

Miteinem Klickauf'Stop Tarce'[1] kehren Sie wieder ins Makrofenster zurück.

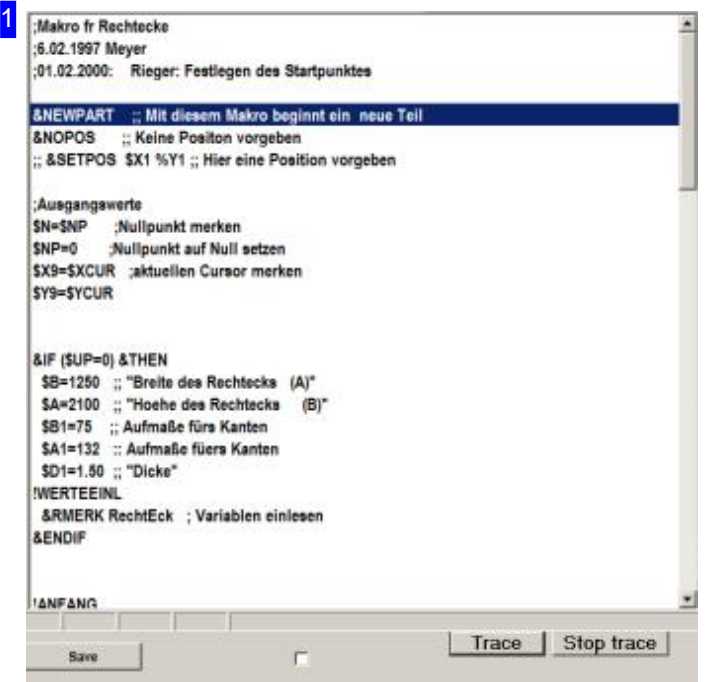

Die einzelnen Zeilen des Programmes können Sie in diesem Rahmen nacheinander abarbeiten. Mit jedem Klick auf 'Trace' wird die nächste Programmzeile ausgeführt und die Ergebnisse werden im Parameterrahmen oder in der Variablentabelle rechts angezeigt.

Mit 'Stop trace' beenden Sie die Funktion und kehren ins Makrofenster zurück.

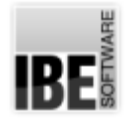

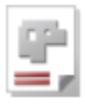

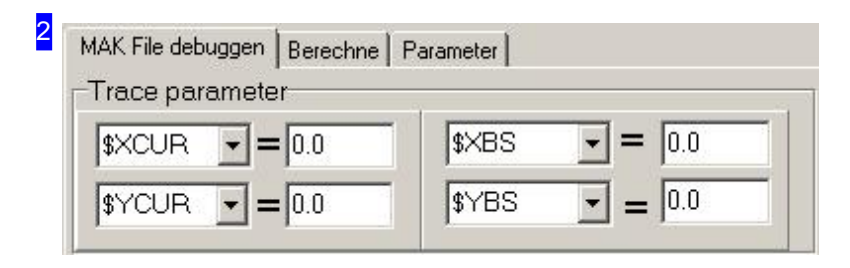

Kontrollieren Sie in diesem Rahmen die Inhalte von Geometrievariablen beider Programmausführung. Wählen Sie aus den Listen die Variablen aus, die Sie kontrollieren möchten.

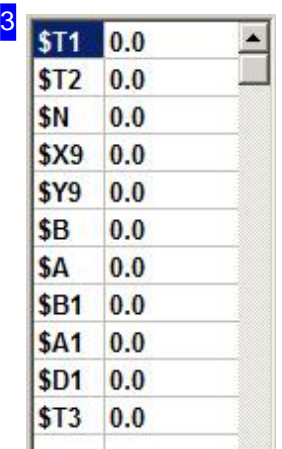

In dieser Tabelle werden die Systemvariablen mit ihren Inhalten angezeigt. Bei der Programmausführung werden die Inhalte entsprechend ihrem aktuellen Programmstand aufdatiert.

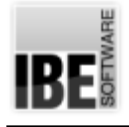

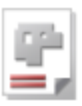

## Makros verwalten

### Makros in der AV32 verwalten.

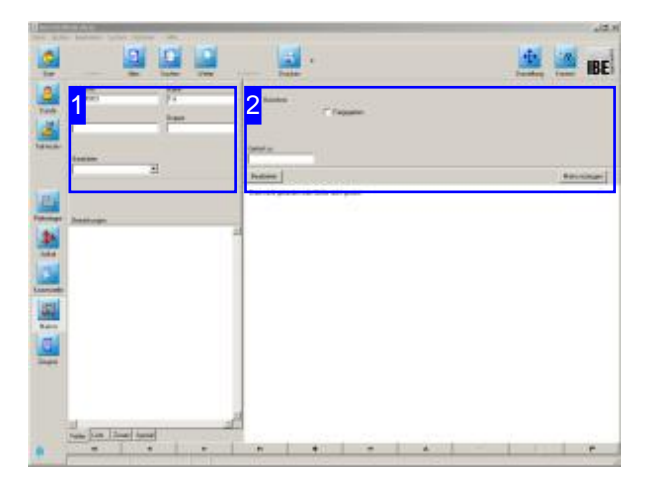

Ist das Programm in die AV32 als DLL eingebunden (Option), so können die Makros im Archiv verwaltet werden. In diesem Fenster der AV32 lassen sich einzelne Makros, die später zu einem Bauteil zusammengefügt werden können, erzeugen. Die Einzelmakros (assemblierende Makros) sind auf Bezugspunkte eines Basismakros bezogen, das den Rahmen für das gesamte Bauteil stellt.

Die Bauteile selbst verwalten Sie im Teilearchiv der AV32, wo diese aus einem Basismakro und mehreren zu assemblierenden Makros als Teil zusammengefügt werden.

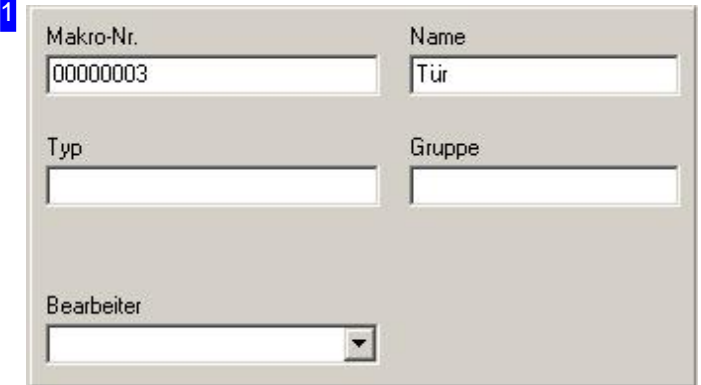

Um ein Makro für Bauteile zu erstellen, wählen Sie 'Stammdaten'aufder Startseiteder AV32und wechseln Sie zum Formular 'Makros' in der Naviagtionsleiste links.

Wählen Sie ein Makro aus der Liste [1], das Makro wird in der Vorschau rechts angezeigt. Um das Makrozubearbeiten wechseln Sieinden Texteditor [2].

Haben Sieden *PartCreator*eingebunden, können Sie mit einem Klick auf 'Makro erzeugen' [2] zum *PartCreator* wechseln.

Weitere Informationen über die Makroverwaltung finden Sie in der Onlinehilfe zu AV32.

> Das Makroformular mitden Eingabefeldern für ein Makro. Die Makronummer wird für einen neues Makro automatisch vergeben.

> Tragen Sie einen Makronamen, einen Typ und eine Gruppe ein und bestätigen Sie die Eingabe.

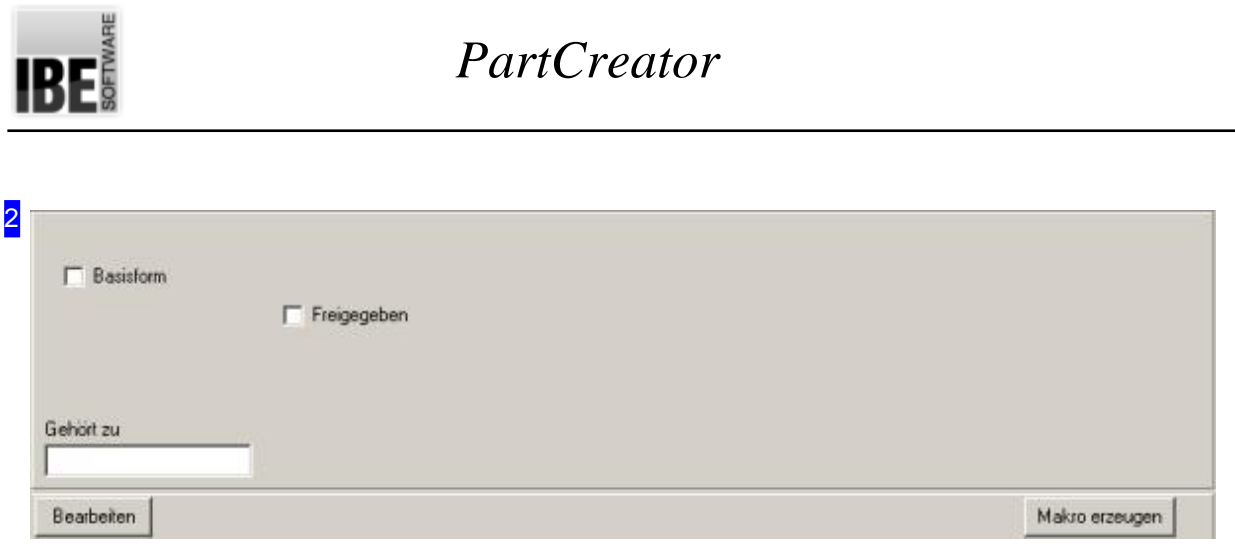

Hier erhalten Sie Angaben zu einem Makro mit dem Bezug auf das Teil. Ist das Makro ein Basismakro, markieren Sie die Auswahlbox oben links. Handelt es sich um ein zu assemblierendes Makro, geben Sie im Feld unten links das Basismakro als Bezug ein.

Miteinem Klickaufden Knopfuntenrechts, können Sieeinneues Makro mitdem *PartCreator* erzeugen. Geben Sie vorher im Feld 'Namen' [1] einen markanten Bezeichner für das neue Makro ein.

Für die Freigabe markieren Sie die Auswahlbox.

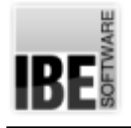

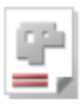

## Teileliste verwalten

## Bauteile in der AV32 verwalten.

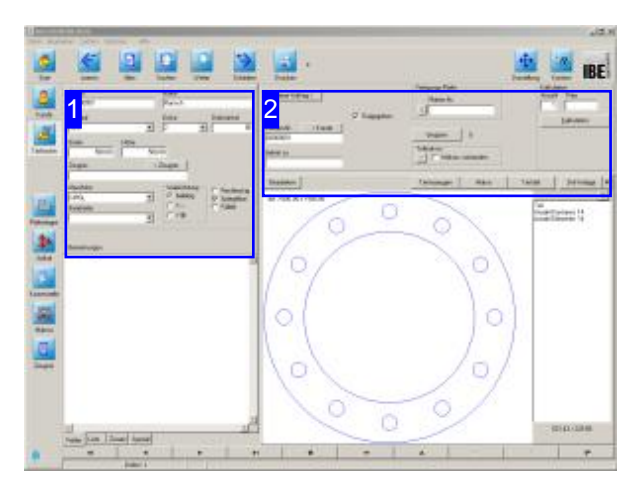

Im Teilearchiv der AV32 werden die Bauteile, die aus einem Basismakro und einer beliebigen Anzahl von assemblierten Makros bestehen, verwaltet. Bauteile können in der AV32 in einem Projekt zu Baugruppen zusammengefasst werden.

Die Baugruppen verwalten Sie im Projektarchiv der AV32, wo diese aus beliebigen Teilen und auch Kaufkomponenten von Drittanbietern (Artikel) zusammengefügt werden.

Um ein Bauteil zuerstellen, wählen Sie 'Stammdaten'aufder Startseiteder AV32und wechseln Siezum Formular 'Auträge' inder Naviagtionsleiste links.

Die Teileseite erreichen Sie mit einem Klick auf den Knopf'Teile-Archiv'. Sie wechselnzum Formular 'Teile' und können dort einen neuen Datensatz für ein Teil anlegen bzw. einen Teiledatensatz pflegen.

Wählen Sie ein Teil aus der Liste [1], das Teil wird in der Vorschau rechts angezeigt.

Haben Sieden *PartCreator*eingebunden, können Sie mit einem Klick auf 'Teil erzeugen' [2] zum *PartCreator* wechseln.

Weitere Informationen über die Teileverwaltung finden Sie in der Onlinehilfe zu AV32.

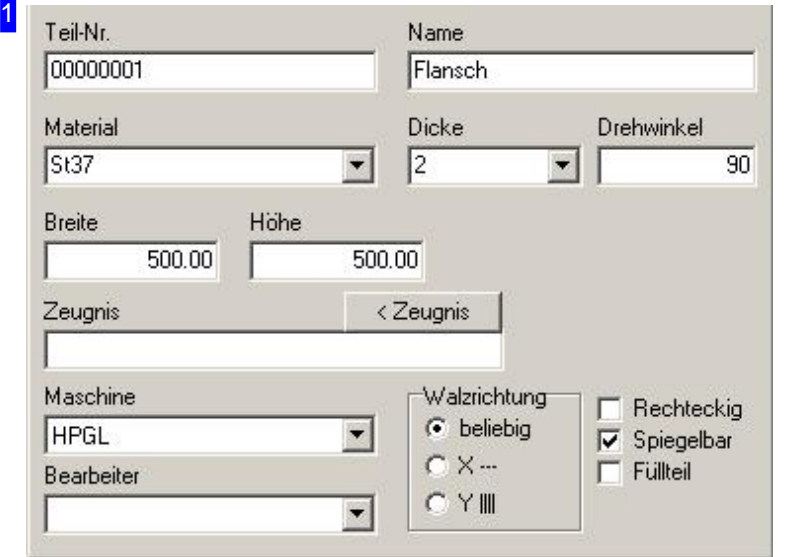

Das Teileformular mit den Eingabefeldern für ein Teil. Tragen Sie die Teiledaten in die entsprechenden Felder des Formulars und bestätigen Sie die Eingaben. Das Teil erhält automatisch eine neue Teilenummer. Einem Teil können Siebereits Informationen für die Fertigung mitgeben. Nur die richtigen Voreinstellungen für Maschinen und Materialien führen zu korrekten Ergebnissen in der Fertigung.

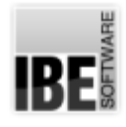

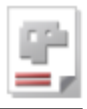

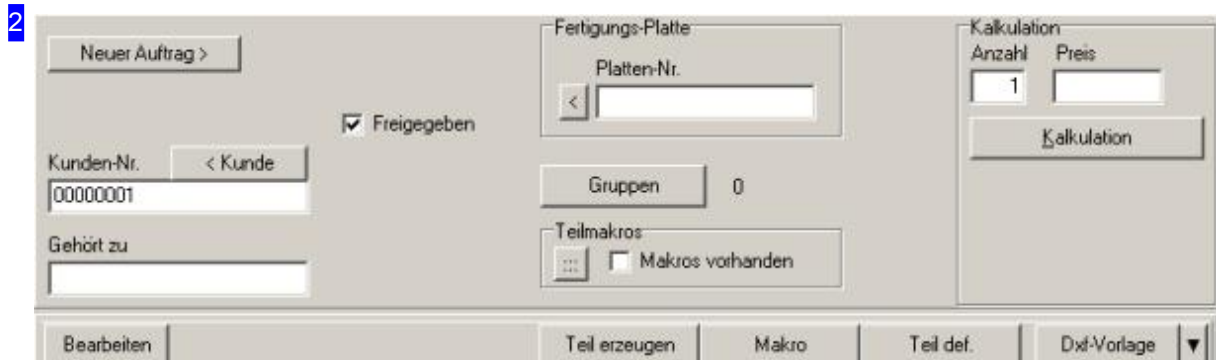

Im Teileformular lassen sich Werkstücke aus unterschiedlichen Quellen erstellen. Über den Knopf 'Teil erzeugen' wechseln Siezum *PartCreator,*um ein Bauteil zuerstellen. Handeltes sichbeieinem Teil um ein Bauteil aus dem *PartCreator* wird dies im Rahmen 'Teilmakros' angezeigt.

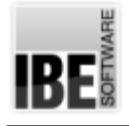

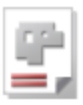

## Projekte verwalten

Baugruppen in der AV32 verwalten.

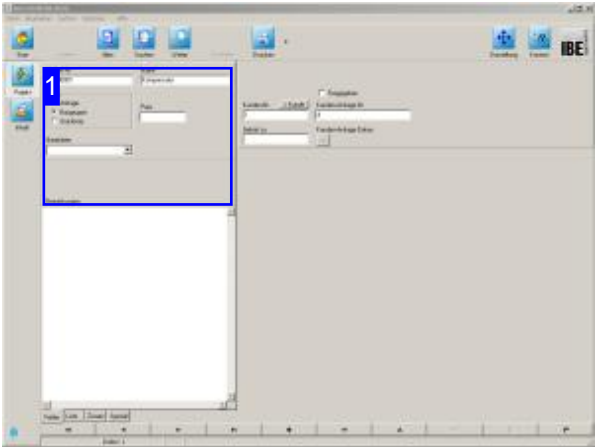

Im Projektarchiv der AV32 werden die **Einden Sieinden Siein der Onlinehilfe** zu AV32. Baugruppen, die aus beliebigen Bauteilen und Artikeln zusammengestellt sein können, verwaltet.

Um eine Baugruppen zu erstellen, wählen Sie 'Projekte' auf der Startseite der AV32 und wechseln Siezum Formular 'Projekt' inder Naviagtionsleiste links.

Um den Inhalt eines Projektes zu kontrollieren oder zubearbeiten wählen Sieden Knopf'Inhalt'.Im linken Rahmen unter dem Tab 'Liste' werden alle Komponenten eines Projektes angezeigt. Markieren Sie eine Position und das zugehörige Item wird im rechten Rahmen angezeigt.

Weitere Informationen über die Projektverwaltung

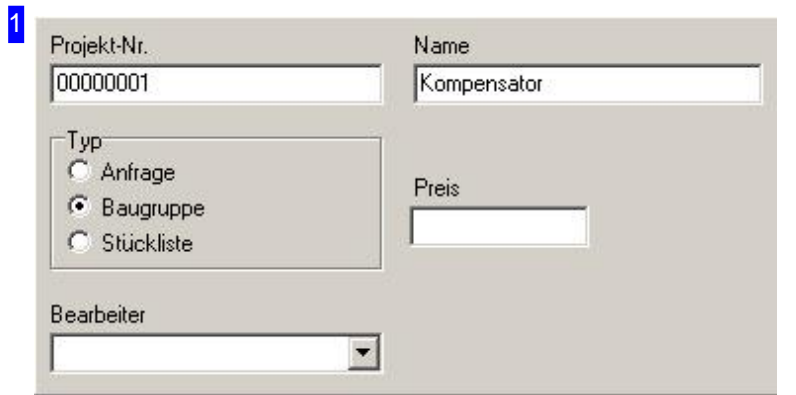

In der Projektverwaltung werden alle vorhanden Projekte gelistet. Wählen Sie ein Baugruppe aus und wechseln Sie in das Formular 'Inhalt' mit dem unteren Knopf in der Navigationsleiste links.

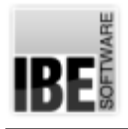

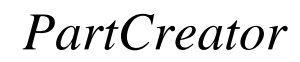

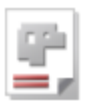

## Glossar

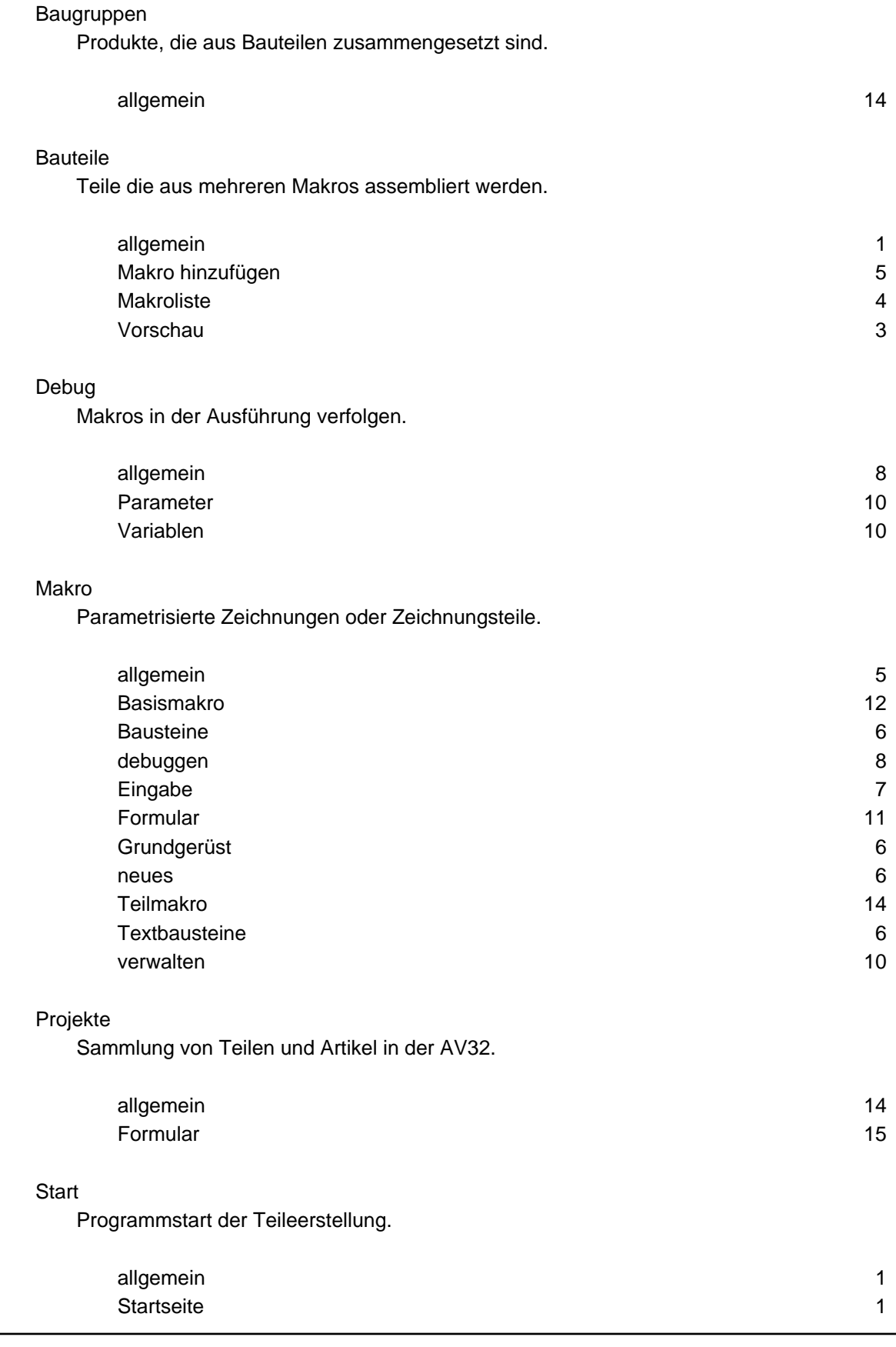

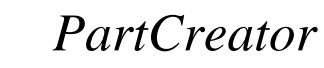

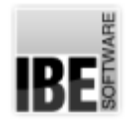

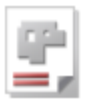

#### Teile

Werkstücke in der AV32.

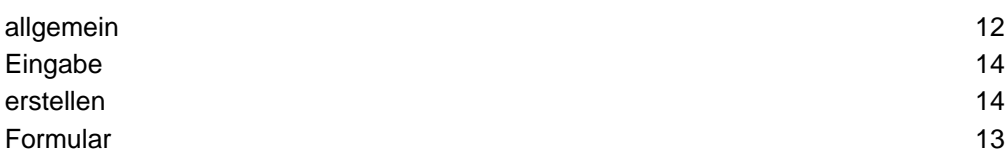

#### Teilmakro

Zeichnungsteile die auf ein Basisteil bezogen werden.

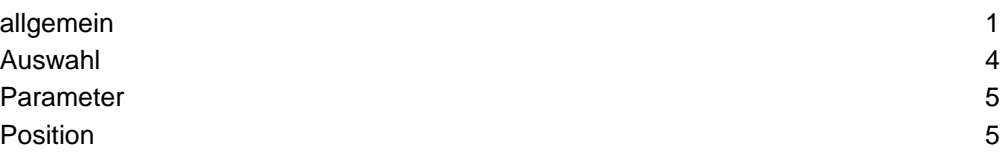

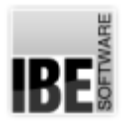

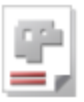

## Index

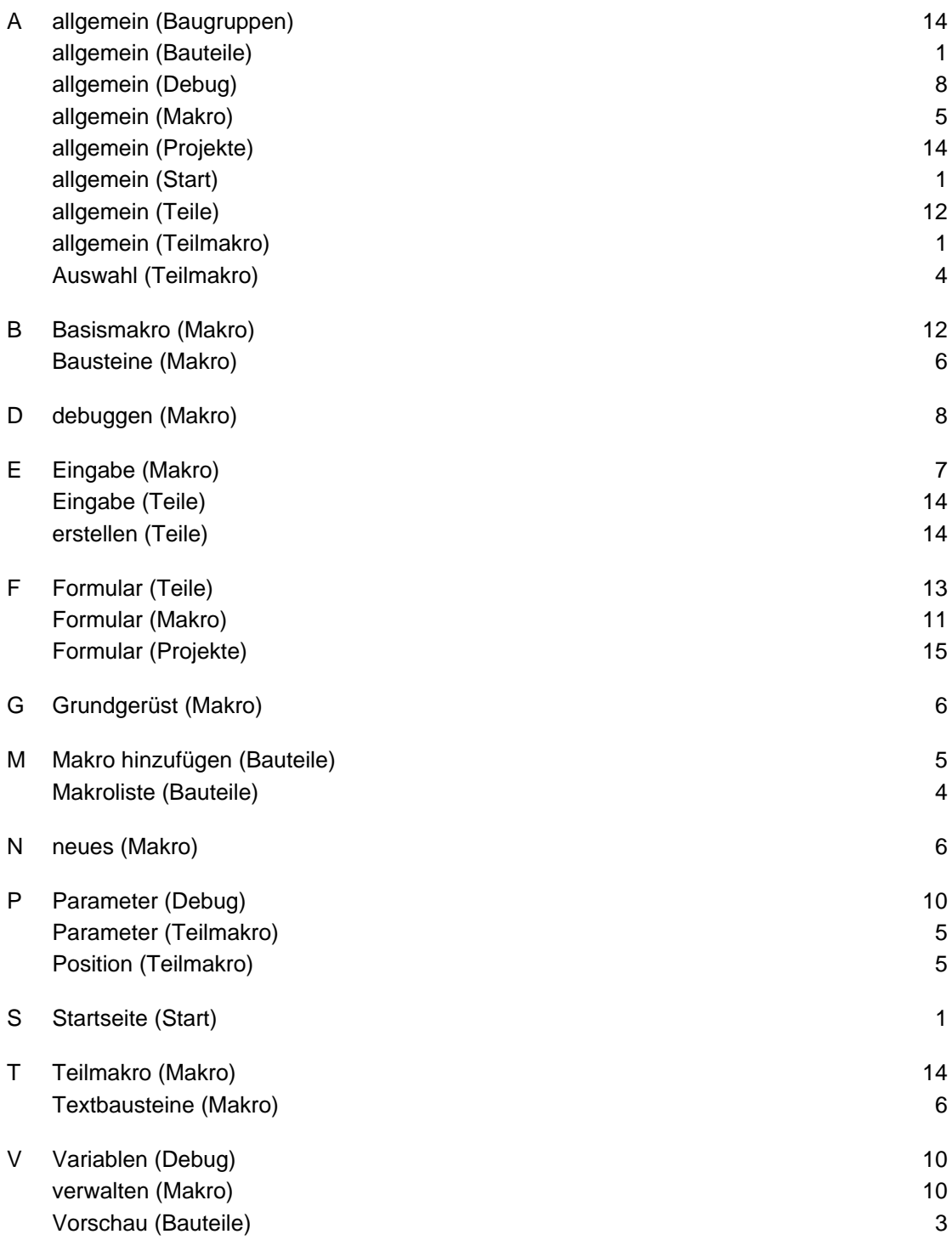

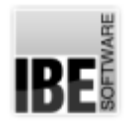

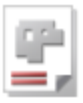

## Inhaltsverzeichnis

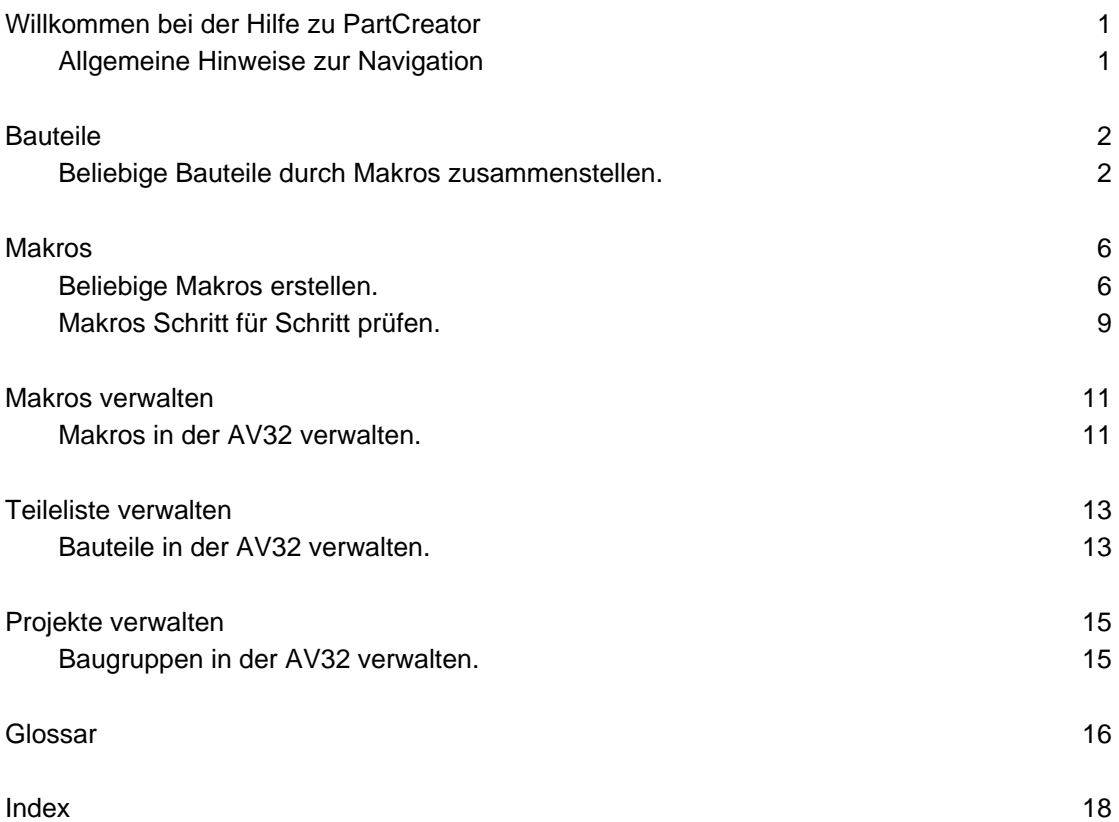